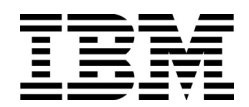

IBM Flex System SI4093 System Interconnect Module

# Release Notes

for Networking OS 7.8

**Note: B**efore using this information and the product it supports, read the general information in the *Safety information and Environmental Notices* and *User Guide* documents on the IBM *Documentation* CD and the *Warranty Information* document that comes with the product.

**Second Edition (June 2014)**

**© Copyright IBM Corporation 2014**

US Government Users Restricted Rights – Use, duplication or disclosure restricted by GSA ADP Schedule Contract with IBM Corp.

P/N: 00CG966

# <span id="page-2-1"></span>**Release Notes**

This release supplement provides the latest information regarding IBM Networking OS 7.8 for the SI4093 System Interconnect Module.

This supplement modifies and extends the following Networking/ OS documentation for use with N/OS 7.8:

- *IBM Networking OS Application Guide for the SI4093 System Interconnect Module*
- *IBM Networking OS ISCLI Reference for the SI4093 System Interconnect Module*
- *IBM Networking OS BBI Quick Guide for the SI4093 System Interconnect Module*
- *SI4093 System Interconnect Module User's Guide*

The publications listed above are available at the following address:

http://publib.boulder.ibm.com/infocenter/flexsys/information/index.jsp

Please keep these release notes with your product manuals.

## **Hardware Support**

N/OS 7.8 software is supported on the SI4093 System Interconnect Module for the IBM Flex System. The SI4093 System Interconnect Module (SI4093), shown in [Figure 1,](#page-2-0) is a high performance network switch that features tight integration with IBM Flex System chassis management module.

<span id="page-2-0"></span>Figure 1. SI4093 System Interconnect Module Faceplate

SI4093

### **Updating the Switch Software Image**

The switch software image is the executable code running on the SI4093. A version of the image comes pre-installed on the device. As new versions of the image are released, you can upgrade the software running on your switch. To get the latest version of software supported for your SI4093, go to the following website:

[http://www.ibm.com/support](http://www.ibm.com/systems/support)

To determine the software version currently used on the switch, use the following switch command:

SI4093# show version

The typical upgrade process for the software image consists of the following steps:

- Load a new software image and boot image onto an FTP or TFTP server on your network.
- Transfer the new images to your switch.
- Specify the new software image as the one which will be loaded into switch memory the next time a switch reset occurs.
- Reset the switch.

For instructions on the typical upgrade process using the CLI, ISCLI, or BBI, see ["Loading New Software to Your Switch" on page 4](#page-3-0).

**ATTENTION:** Although the typical upgrade process is all that is necessary in most cases, upgrading from (or reverting to) some versions of N/OS requires special steps prior to or after the software installation process. Please be sure to follow all applicable instructions in the following sections to ensure that your switch continues to operate as expected after installing new software.

## **Special Software Update Issues**

When updating to N/OS 7.8, the following special conditions may apply, depending on the version of software currently installed on your switch. These conditions are cumulative: If updating from version 2.0 (for example), follow the recommendations in order, beginning with those for 2.0, and then continue with all that apply, such as for "3.0 and prior," "4.0 and prior," and so on.

## <span id="page-3-0"></span>**Loading New Software to Your Switch**

The SI4093 can store up to two different switch software images (called image1 and image2) as well as special boot software (called boot). When you load new software, you must specify where it should be placed: either into image1, image2, or boot.

For example, if your active image is currently loaded into image1, you would probably load the new image software into image2. This lets you test the new software and reload the original active image (stored in image1), if needed.

**ATTENTION:** When you upgrade the switch software image, always load the new boot image and the new software image before you reset the switch. If you do not load a new boot image, your switch might not boot properly (To recover, see ["Recovering from a Failed Software Upgrade" on page 14\)](#page-13-0).

To load a new software image to your switch, you will need the following:

- The image and boot software loaded on an FTP or TFTP server on your network.
	- **Note:** Be sure to download both the new boot file and the new image file.
- The hostname or IP address of the FTP or TFTP server

**Note:** The DNS parameters must be configured if specifying hostnames.

The name of the new software image or boot file

When the software requirements are met, use one of the following procedures to download the new software to your switch. You can use the N/OS CLI, the ISCLI, or the BBI to download and activate new software.

1. In Privileged EXEC mode, enter the following command:

Router# **copy** {**tftp**|**ftp**} {**image1**|**image2**|**boot-image**}

2. Enter the hostname or IP address of the FTP or TFTP server.

Address or name of remote host: *<name or IP address>*

3. Enter the name of the new software file on the server.

Source file name: *<filename>*

The exact form of the name will vary by server. However, the file location is normally relative to the FTP or TFTP directory (for example, tftpboot).

- 4. If required by the FTP or TFTP server, enter the appropriate username and password.
- 5. The switch will prompt you to confirm your request.

Once confirmed, the software will begin loading into the switch.

6. When loading is complete, use the following commands to enter Global Configuration mode to select which software image (image1 or image2) you want to run in switch memory for the next reboot:

```
Router# configure terminal
Router(config)# boot image {image1|image2}
```
The system will then verify which image is set to be loaded at the next reset:

Next boot will use switch software image1 instead of image2.

7. Reboot the switch to run the new software:

Router(config)# **reload**

The system prompts you to confirm your request. Once confirmed, the switch will reboot to use the new software.

## **New and Updated Features**

N/OS 7.8 for SI4093 System Interconnect Module (SI4093) has been updated to include several new features, summarized in the following sections. For more detailed information about configuring SI4093 features and capabilities, refer to the complete N/OS 7.8 documentation as listed on [page 3.](#page-2-1)

# **ACLs**

Metering is supported for IPv6 ACLs.

# **Default Setting - SNMP, Telnet, HTTP**

The following default settings are available on the SI4093:

- Telnet, HTTP, and SNMP v1 and v2 are disabled.
- SNMPv3 is enabled in stand-alone and stacking mode.
- No default read or write community strings are configured.
- The default username and password are set to USERID; PASSW0RD (with a zero) for accessing the CLI or using a Web browser.
- In switch default boot mode, four default SNMPv3 users are available:
	- User 1 name is adminmd5 (password adminmd5). Authentication used is MD5. Privacy protocol used is DES.
	- User 2 name is adminsha (password adminsha). Authentication used is SHA. Privacy protocol used is DES.
	- User 3 name is mmv3\_mgr (password mmv3\_mgr). Authentication used is MD5. Privacy protocol used is DES. User 3 with the default password is used for EHCM level 1 access. For EHCM level 2 and level 3 access, the CMM generates a random password. EHCM level 2 uses MD5 authentication and DES privacy protocol. EHCM level 3 uses SHA authentication and AES-128 privacy protocol
	- $-$  User 4 name is adminshaaes (password Edpg132x!#9Zpx432w). Authentication used is SHA. Privacy protocol used is AES-128.

In boot strict mode, two default SNMPv3 users are available:

- $-$  User 1 name is  $mmv3$  mgr (password  $mmv3$  mgr). Authentication used is SHA. Privacy protocol used is AES-128.
- User 2 name is adminshaaes (password Edpq132x!#9Zpx432w). Authentication used is SHA. Privacy protocol used is AES-128.

# **IBM Flex System Interconnect Fabric**

The SI4093 can participate as a member I/O device in the IBM Flex System Interconnect Fabric with the G8264CS switch. For more details, see the *IBM Flex System Interconnect Fabric Solution Guide for Networking OS 7.8*.

# **Logging by Severity Level**

When you enable logging on the SI4093, log messages are displayed on the console and stored on the switch. To view messages of a particular severity level, use the following command:

SI4093(config)# **logging console severity** *<0-7>*

To store messages of a particular severity level, use the following command:

SI4093(config)# **logging buffer severity** *<0-7>*

## **NIST SP 800-131A Compliance**

The implementations specified in this section are compliant with National Institute of Standards and Technology (NIST) Special Publication (SP) 800-131A.

The SI4093 System Interconnect Module can operate in two boot modes:

- Compatibility mode (default): This is the default switch boot mode. This mode may use algorithms and key lengths that may not be allowed/acceptable by NIST SP 800-131A specification. This mode is useful in maintaining compatibility with previous releases and in environments that have lesser data security requirements.
- Strict mode: Encryption algorithms, protocols, and key lengths in strict mode are compliant with NIST SP 800-131A specification.

When in boot strict mode, the switch uses Secure Sockets Layer (SSL)/Transport Layer Security (TLS) 1.2 protocols to ensure confidentiality of the data to and from the switch.

By default, HTTP, Telnet, and SNMPv1 and SNMPv2 are disabled on the SI4093. In strict mode, you can enable these protocols if the security policy on the switch is set to "secure," but a message similar to the following will appear:

NOTICE mgmt: strict mode: Warning, telnet security does not meet security strict mode requirements

Before enabling strict mode, ensure the following:

- The software version on all connected switches is Networking/ OS 7.8.
- The supported protocol versions and cryptographic cipher suites between clients and servers are compatible. For example: if using SSH to connect to the switch, ensure that the SSH client supports SSHv2 and a strong cipher suite that is compliant with the NIST standard.
- Compliant Web server certificate is installed on the switch, if using BBI.
- A new self-signed certificate is generated for the switch (SI4093(config)# access https generate-certificate). The new certificate is generated using 2048-bit RSA key and SHA-256 digest.
- Protocols that are not NIST SP 800-131A compliant must be disabled or not used.
- Only SSHv2 or higher is used.
- The current configuration, if any, is saved in a location external to the switch. When the switch reboots, both the startup and running configuration are lost.

• Only protocols/algorithms compliant with NIST SP 800-131A specification are used/enabled on the switch. Please see the NIST SP 800-131A publication for details. The following table lists the acceptable protocols and algorithms:

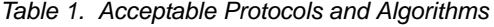

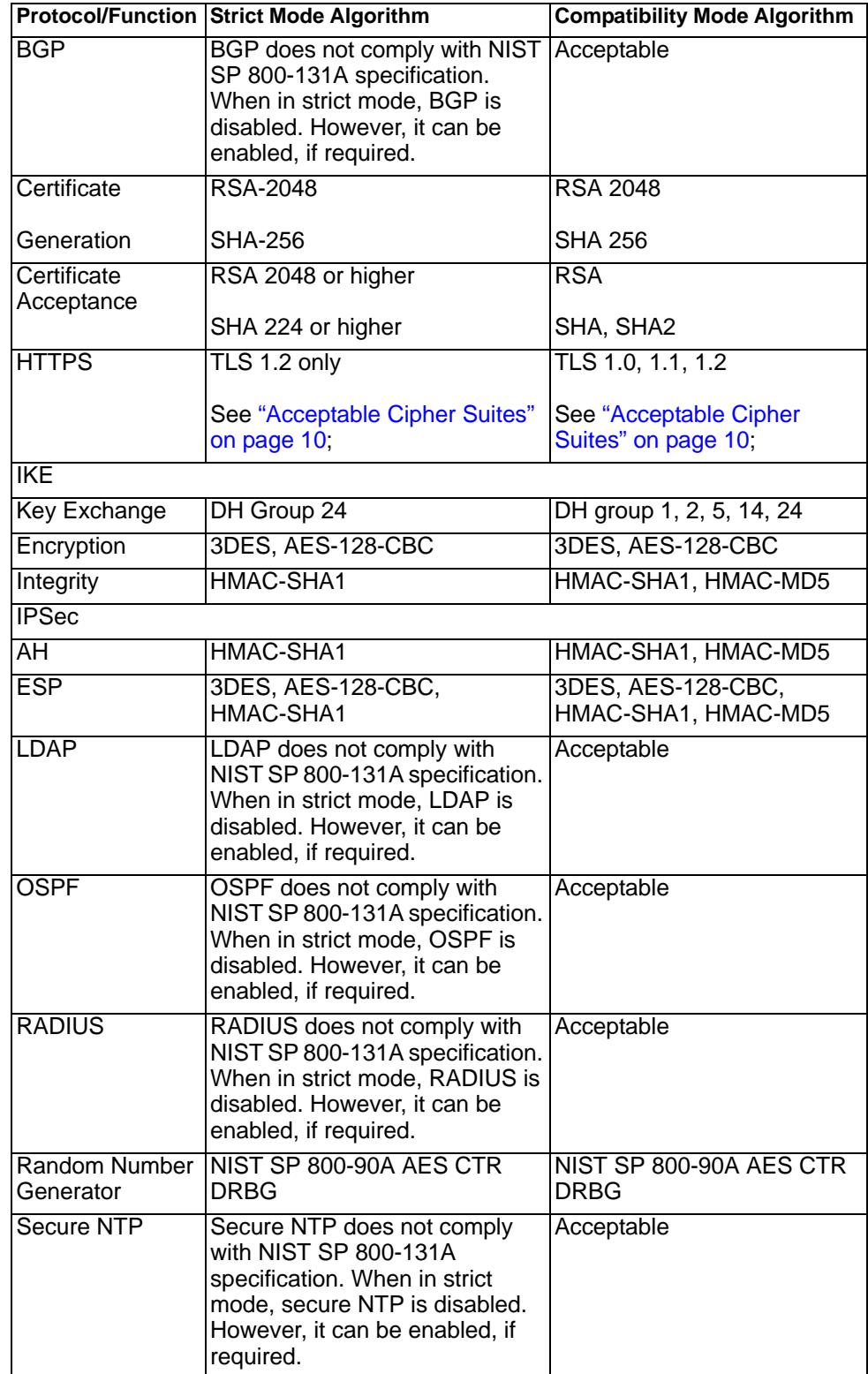

*Table 1. Acceptable Protocols and Algorithms*

|                         | <b>Protocol/Function Strict Mode Algorithm</b>                                                                                                    | <b>Compatibility Mode Algorithm</b>                                                                                                    |  |
|-------------------------|----------------------------------------------------------------------------------------------------|----------------------------------------------------------------------------------------------------|--|
| $\overline{\text{SLP}}$ | SHA-256 or higher                                                                                                    |                                                                                                    |  |
|                         | RSA/DSA 2048 or higher                                                                                                    |                                                                                                    |  |
| <b>SNMP</b>             | SNMPv3 only                                                                                                    | SNMPv1, SNMPv2, SNMPv3                                                                                                    |  |
|                         | AES-128-CFB-128/SHA1                                                                                                    | DES/MD5,<br>AES-128-CFB-128/SHA1                                                                                                    |  |
|                         | Note: Following algorithms are<br>acceptable if you choose to<br>support old SNMPv3 factory<br>default users:                                                                                |                                                                                                    |  |
|                         | AES-128-CFB/SHA1<br>DES/MD5<br>AES-128-CFB-128/SHA1                                                                                                    |                                                                                                    |  |
| <b>SSH/SFTP</b>         |                                                                                                    |                                                                                                    |  |
| <b>Host Key</b>         | <b>SSH-RSA</b>                                                                                                    | <b>SSH-RSA</b>                                                                                                    |  |
| <b>Key Exchange</b>     | ECDH-SHA2-NISTP521<br>ECDH-SHA2-NISTP384<br>ECDH-SHA2-NISTP256<br>ECDH-SHA2-NISTP224<br>RSA2048-SHA256<br>DIFFIE-HELLMAN-GROUP-EX<br>CHANGE-SHA256<br>DIFFIE-HELLMAN-GROUP-EX<br>CHANGE-SHA1 | ECDH-SHA2-NISTP521<br>ECDH-SHA2-NISTP384<br>ECDH-SHA2-NISTP256<br>ECDH-SHA2-NISTP224<br>ECDH-SHA2-NISTP192<br>RSA2048-SHA256<br>RSA1024-SHA1<br>DIFFIE-HELLMAN-GROUP-E<br>XCHANGE-SHA256<br>DIFFIE-HELLMAN-GROUP-E<br>XCHANGE-SHA1<br>DIFFIE-HELLMAN-GROUP14<br>-SHA1<br>DIFFIE-HELLMAN-GROUP1-<br>SHA <sub>1</sub> |  |
| Encryption              | AES128-CTR<br>AES128-CBC<br>3DES-CBC                                                                                                    | AES128-CTR<br>AES128-CBC<br>RIJNDAEL128-CBC<br><b>BLOWFISH-CBC</b><br>3DES-CBC<br>ARCFOUR256<br>ARCFOUR128<br><b>ARCFOUR</b>                                                                                                    |  |
| <b>MAC</b>              | <b>HMAC-SHA1</b><br>HMAC-SHA1-96                                                                                                    | <b>HMAC-SHA1</b><br>HMAC-SHA1-96<br>HMAC-MD5<br>HMAC-MD5-96                                                                                                    |  |
| TACACS+                 | TACACS+ does not comply with<br>NIST SP 800-131A specification.<br>When in strict mode, TACACS+<br>is disabled. However, it can be<br>enabled, if required.                                  | Acceptable                                                                                                    |  |

# <span id="page-9-0"></span>**Acceptable Cipher Suites**

The following cipher suites are acceptable (listed in the order of preference) when the SI4093 System Interconnect Module is in compatibility mode:

Cipher ID Key Exchang Authentication Encryption MAC Cipher Name 0xC027 ECDHE RSA AES\_128\_CBC SHA256 TLS\_ECDHE\_RSA\_WITH\_AES\_128\_CBC\_SHA256 0xC013 ECDHE RSA AES\_128\_CBC SHA1 TLS\_ECDHE\_RSA\_WITH\_AES\_128\_CBC\_SHA 0xC012 ECDHE RSA 3DES SHA1 SSL\_ECDHE\_RSA\_WITH\_3DES\_EDE\_CBC\_SHA 0xC011 ECDHE RSA RC4 SHA1 SSL\_ECDHE\_RSA\_WITH\_RC4\_128\_SHA 0x002F RSA RSA AES\_128\_CBC SHA1 TLS\_RSA\_WITH\_AES\_128\_CBC\_SHA 0x003C RSA RSA AES\_128\_CBC SHA256 TLS\_RSA\_WITH\_AES\_128\_CBC\_SHA256 0x0005 RSA RSA RC4 SHA1 SSL\_RSA\_WITH\_RC4\_128\_SHA 0x000A RSA RSA 3DES SHA1 SSL\_RSA\_WITH\_3DES\_EDE\_CBC\_SHA 0x0033 DHE RSA AES-128\_CBC SHA1 TLS\_DHE\_RSA\_WITH\_AES\_128\_CBC\_SHA 0x0067 DHE RSA AES\_128\_CBC SHA256 TLS\_DHE\_RSA\_WITH\_AES\_128\_CBC\_SHA256 0x0016 DHE RSA 3DES SHA1 SSL\_DHE\_RSA\_WITH\_3DES\_EDE\_CBC\_SHA

*Table 2. List of Acceptable Cipher Suites in Compatibility Mode*

The following cipher suites are acceptable (listed in the order of preference) when the SI4093 System Interconnect Module is in strict mode:

*Table 3. List of Acceptable Cipher Suites in Strict Mode*

| Cipher ID       | Kev<br>Exchange | Authentication Encryption |             | MAC    | Cipher Name                           |
|-----------------|-----------------|---------------------------|-------------|--------|---------------------------------------|
| 0xC027          | FCDHF           | <b>RSA</b>                | AES 128 CBC | SHA256 | TLS ECDHE RSA WITH AES 128 CBC SHA256 |
| $0 \times 013$  | FCDHF           | <b>RSA</b>                | AES 128 CBC | SHA1   | TLS ECDHE RSA WITH AES 128 CBC SHA    |
| 0xC012          | FCDHF           | <b>RSA</b>                | 3DFS        | SHA1   | SSL ECDHE RSA WITH 3DES EDE CBC SHA   |
| $0 \times 0033$ | DHF             | <b>RSA</b>                | AES-128 CBC | SHA1   | TLS DHE RSA WITH AES 128 CBC SHA      |
| 0x0067          | DHF             | <b>RSA</b>                | AES 128 CBC | SHA256 | TLS DHE RSA WITH AES 128 CBC SHA256   |
| 0x0016          | DHF             | <b>RSA</b>                | 3DFS        | SHA1   | SSL DHE RSA WITH 3DES EDE CBC SHA     |
| 0x002F          | <b>RSA</b>      | <b>RSA</b>                | AES 128 CBC | SHA1   | TLS RSA WITH AES 128 CBC SHA          |
| $0 \times 003C$ | <b>RSA</b>      | <b>RSA</b>                | AES 128 CBC | SHA256 | TLS RSA WITH AES 128 CBC SHA256       |
| $0 \times 000A$ | <b>RSA</b>      | <b>RSA</b>                | 3DFS        | SHA1   | SSL RSA WITH 3DES EDE CBC SHA         |

## **Configuring Strict Mode**

To change the switch mode to boot strict mode, use the following command:

SI4093(config)# [no] **boot strict enable**

When strict mode is enabled, you will see the following message:

Warning, security strict mode limits the cryptographic algorithms used by secure protocols on this switch. Please see the documentation for full details, and verify that peer devices support acceptable algorithms before enabling this mode. The mode change will take effect after reloading the switch and the configuration will be wiped during the reload. System will enter security strict mode with default factory configuration at next boot up.

Do you want SNMPV3 support old default users in strict mode (y/n)?

Please see the *IBM Networking OS 7.8 SI4093 System Interconnect Module Application Guide* for details on SNMPv3 users.

When strict mode is disabled, the following message is displayed:

```
Warning, disabling security strict mode. The mode change will take effect after 
reloading the switch.
```
You must reboot the switch for the boot strict mode enable/disable to take effect.

#### **Limitations**

In Networking/ OS 7.8, consider the following limitation/restrictions if you need to operate the switch in boot strict mode:

- Power ITEs and High-Availability features do not comply with NIST SP 800-131A specification.
- The SI4093 will not discover Platform agents/Common agents that are not in strict mode.
- Web browsers that do not use TLS 1.2 cannot be used.
- Limited functions of the switch managing Windows will be available.

## **Flexible Port Mapping**

Users can change the default licensed port mapping by manually activating or deactivating physical ports within the limitations of the installed licenses' bandwidth. To activate/deactivate a port, use the following command:

SI4093(config)# **[no] boot port-map <port>**

## **Private VLANs**

Networking/ OS supports Private VLAN configuration as described in RFC 5517.

## **Quality of Service (QoS)**

The following commands to view QoS statistics have been added:

- SI4093(config)# show interface port *<port number or range>* egress-queue-counters {*<queue number>*|drop}
- SI4093(config)# show interface port *<port number or range>* egress-queue-rate {*<queue number>*|drop}

The output of these commands include the following information:

- Number of packets/bytes transmitted per queue
- Rate of packets/bytes transmitted per queue
- Number of packets/bytes dropped per queue
- Rate of packets/bytes dropped per queue

#### **Single IP Management**

The master switch in a stack can have a floating management IP address set up on the management interface. In case of master switch failure, the floating management IP will be used by the backup switch taking over management.

# **Telnet**

Two attempts are allowed to log in to the switch. After the second unsuccessful attempt, the Telnet client is disconnected via TCP session closure.

# **User Access**

Up to 20 users can be configured to allow access to the switch. Each user can be configured with a password and access level.

# **Resolved Issues**

The following known issues have been resolved.

# **Private VLANs**

Traffic with secondary VLAN ID is not forwarded to promiscuous ports. (ID: 70980)

# **Miscellaneous**

The Switch Type is never displayed at the CLI login prompt. (ID: XB267783)

#### **Supplemental Information**

This section provides additional information about configuring and operating the SI4093 and N/OS.

#### **The Boot Management Menu**

The Boot Management menu allows you to switch the software image, reset the switch to factory defaults, or to recover from a failed software download.

You can interrupt the boot process and enter the Boot Management menu from the serial console port. When the system displays Memory Test, press **<Shift B>**. The Boot Management menu appears.

```
Resetting the System ...
Memory Test .................................
1 - Change booting image
2 - Change configuration block
3 - Boot in recovery mode (tftp and xmodem download of images to 
     recover switch)
4 - Xmodem download (for boot image only - use recovery mode for
     application images)
5 - Reboot
6 - Exit
Please choose your menu option: 3
```
The Boot Management menu allows you to perform the following actions:

- To change the booting image, press 1 and follow the screen prompts.
- To change the configuration block, press 2 and follow the screen prompts.
- To perform a software image recovery, press 3 and follow the screen prompts.
- To perform an Xmodem download (boot image only), press 4 and follow the screen prompts.
- To exit the Boot Management menu, press 6. The booting process continues.

## <span id="page-13-0"></span>**Recovering from a Failed Software Upgrade**

Use the following procedure to recover from a failed software upgrade.

- 1. Connect a PC to the serial port of the switch.
- 2. Open a terminal emulator program that supports Xmodem download (for example, HyperTerminal, CRT, PuTTY) and select the following serial port characteristics:
	- Speed: 9600 bps
	- Data Bits: 8
	- Stop Bits: 1
	- Parity: None
	- Flow Control: None
- 3. Boot the switch and access the Boot Management menu by pressing <**Shift B**> while the Memory Test is in progress and the dots are being displayed.

4. Select **3** for **Boot in recovery mode**. You will see the following display:

```
Entering Rescue Mode.
Please select one of the following options:
         T) Configure networking and tftp download an image
         X) Use xmodem 1K to serial download an image
         R) Reboot
         E) Exit
```
- If you choose option **x** (Xmodem serial download), go to step 5.
- If you choose option **t** (TFTP download), go to step 6.
- 5. **Xmodem download**: When you see the following message, change the Serial Port characteristics to 115200 bps:

```
Change the baud rate to 115200 bps and hit the <ENTER> key before 
initiating the download.
```
- a. Press <**Enter**> to set the system into download accept mode. When the readiness meter displays (a series of "C" characters), start XModem on your terminal emulator.
- b. When you see the following message, change the Serial Port characteristics to 9600 bps:

Change the baud rate back to 9600 bps, hit the <ESC> key.

c. When you see the following prompt, enter the image number where you want to install the new software and press <**Enter**>.

Install image as image 1 or 2 (hit return to just boot image): 1

d. The following message is displayed when the image download is complete. Continue to step 7.

```
Installing image as image1...
Image1 updated successfully
Please select one of the following options:
         T) Configure networking and tftp download an image
         X) Use xmodem 1K to serial download an image
         R) Reboot
        E) Exit
```
6. **TFTP download**: The switch prompts you to enter the following information:

```
Performing TFTP rescue. Please answer the following questions (enter 
'q' to quit):
IP addr :
Server addr:
Netmask
Gateway
Image Filename:
```
- a. Enter the required information and press <**Enter**>.
- b. You will see a display similar to the following:

```
Host IP : 10.10.98.110
        Server IP : 10.10.98.100
        Netmask : 255.255.255.0
        Broadcast : 10.10.98.255
        Gateway : 10.10.98.254
Installing image 6.8.3_OS.img from TFTP server 10.10.98.100
```
c. When you see the following prompt, enter the image number where you want to install the new software and press <**Enter**>.

```
Install image as image 1 or 2 (hit return to just boot image): 1
```
d. The following message is displayed when the image download is complete. Continue to step 7.

```
Installing image as image1...
Image1 updated successfully
Please select one of the following options:
         T) Configure networking and tftp download an image
         X) Use xmodem 1K to serial download an image
         R) Reboot
         E) Exit
```
- 7. Image recovery is complete. Perform one of the following steps:
	- Press **r** to reboot the switch.
	- Press **e** to exit the Boot Management menu
	- Press the Escape key (<**Esc>**) to re-display the Boot Management menu.

#### **Recovering a Failed Boot Image**

Use the following procedure to recover from a failed boot image upgrade.

- 1. Connect a PC to the serial port of the switch.
- 2. Open a terminal emulator program that supports Xmodem download (for example, HyperTerminal, CRT, PuTTY) and select the following serial port characteristics:
	- Speed: 9600 bps
	- Data Bits: 8
	- Stop Bits: 1
	- Parity: None
	- Flow Control: None
- 3. Boot the switch and access the Boot Management menu by pressing <**Shift B**> while the Memory Test is in progress and the dots are being displayed.
- 4. Select **4** for **Xmodem download**. You will see the following display:

```
Perform xmodem download
To download an image use 1K Xmodem at 115200 bps.
```
5. When you see the following message, change the Serial Port characteristics to 115200 bps:

Change the baud rate to 115200 bps and hit the <ENTER> key before initiating the download.

a. Press <**Enter**> to set the system into download accept mode. When the readiness meter displays (a series of "C" characters), start Xmodem on your terminal emulator.You will see a display similar to the following:

```
Extracting images ... Do *NOT* power cycle the switch.
*** RAMDISK *Un-Protected 38 sectors
Erasing Flash...
...................................... done
Erased 38 sectors
Writing to 
Flash...9....8....7....6....5....4....3....2....1....done
Protected 38 sectors
**** KERNEL ****
Un-Protected 24 sectors
Erasing Flash...
........................ done
Erased 24 sectors
Writing to Flash...9....8....7....6....5....4....3....2....1....
```
b. When you see the following message, change the Serial Port characteristics to 9600 bps:

Change the baud rate back to 9600 bps, hit the <ESC> key.

Boot image recovery is complete.

#### **Chassis Management Module**

When configuring the IP interface, which is dedicated to the internal management port (IF128, MGT1), you cannot use a subnet that is already configured on any other enabled interface (IF1-127). This results in IF128 being disabled and an IP configuration of all zeros displayed on the CMM user interface. The CMM event log will indicate that a "Duplicate route" was detected.

For example, consider is configured or enabled to the following IP address and mask:

```
Interface information: 
127: IP4 192.168.71.120 255.255.255.0
```
The switch will reject an attempt made from the CMM CLI to configure the internal management port (MGT1, IF128) to the following IP address and mask:

system: switch[1]> ifconfig -i 192.168.71.130 -s 255.255.255.0

In this scenario, the switch rejects the attempt by disabling any current configuration on IF128, and responds to the CMM with an IP address, mask, and gateway that contains all zeros.

On the CMM CLI, the resulting condition appears as follows:

```
system: switch[1]> ifconfig
Ethernet ScSE
Enabl<sub>ed</sub>
-c static
-i 0.0.0.0
-s 0.0.0.0
-g 0.0.0.0
system: mm[1]> displaylog
1 I IOMod_01 04/03/12 08:02:49 (iomodule01) Duplicate route 
detected to I/O module iomodule01.
2 I IOMod_01 04/03/12 08:02:49 (iomodule01) I/O module 1 IP 
address was changed to 0.0.0.0.
```
# **External Port Link Negotiation**

Autonegotiation settings for each external switch port should be the same as those of the devices being connected. In a valid configuration, both ends of a port link are set with autonegotiation on, or both ends are set to specific speed and link properties with autonegotiation disabled.

# **Port Mirroring Tags BPDU Packets**

When you perform port mirroring, Spanning Tree BPDU packets are VLAN tagged at the monitoring port. This is standard behavior of port mirroring on the SI4093. All mirrored egress traffic is tagged.

# **Secure Management Network**

The following SI4093 attributes are reserved to provide secure management access to and from the chassis management module:

- MGT port (MGT1)
- VLAN 4095
- IP interface 12, 128
- Gateway 4
- STG 128

For more information about remotely managing the SI4093 through the external ports, see "Accessing the Switch" in the *IBM Networking OS 7.8 Application Guide*.

**Note:** The external uplink ports (EXT*x*) cannot be members of management VLANs.

## **Secure Shell (SSH)**

Because SSH key generation is CPU intensive, the SI4093 attempts to avoid unnecessary key generation. The process generates three server keys:

- 1. One key is generated to replace the current server key, if used.
- 2. A second key is generated as a spare, in case the current server key is used and the specified interval expires.
- 3. A third key is generated for use at the next reboot.

Therefore, if you never login via SSH, you will only see two key generation events. You may see all three events directly following a reboot. If you want to witness the key generation after the specified interval has expired, then you must login via SSH at least once during each expiration interval.

# **Spanning Tree Configuration Tips**

To ensure proper operation with switches that use Cisco Per VLAN Spanning Tree (PVST+), you must do one of the following:

- Create a separate Spanning Tree Group for each VLAN.
- Manually add all associated VLANs into a single Spanning Tree Group.

When using Layer 2 Trunk Failover, disable Spanning Tree Protocol on external ports.

# **Syslog Configuration Tip**

The *facility* parameter traditionally is used to correlate services (such as IP, CLI, etc.) to messages. This is done to distinguish between the different services that are running in the network/device. However, for the SI4093, there is a single configured facility value (0-7) used on all messages. By configuring a unique facility value for each switch, a single SYSLOG server can distinguish between the various SI4093s in the network. Refer to "System Host Log Configuration" in the *Command Reference.*

# **Trunk Group Configuration Tips**

Please be aware of the following information when you configure trunk groups:

- Always configure trunk groups first, on both ends, before you physically connect the links.
- Configure all ports in a trunk group to the same speed (you cannot aggregate 1Gb ports with 10GBASE-SFP+ ports).
- Configure all ports in a trunk group with the same duplex.
- Configure all ports in a trunk group with the same flowcontrol.

## **vCenter Synchronization**

When applying distributed VM group configuration changes, the switch will attempt to synchronize settings with the VMware vCenter for virtualization management. If the vCenter is unavailable, an error message will be displayed on the switch. Be sure to evaluate all error message and take the appropriate actions to ensure the expected changes are properly applied. If corrective actions are not taken, synchronization may remain incomplete when connection with the vCenter is restored.

Solution: When the switch connection with the vCenter is restored, use the following operational command to force synchronization:

SI4093(config)# **virt vmware scan**

# **VRRP Configuration**

Although the Virtual Router Redundancy Protocol (VRRP) standard permits up to 255 virtual router instances, the N/OS 7.8 implementation only allows up to 128 virtual router instances (corresponding to the number of supported IP interfaces). Each virtual router instance can be assigned a unique Virtual Router ID (VRID) between 1 and 255.

## **Known Issues**

This section describes known issues for N/OS 7.8 on the SI4093 System Interconnect Module.

## **BBI**

While accessing BBI pages, the switch may crash. This event is unpredictable and is not related to any particular BBI page or configuration. (ID: 67865)

# **Boot Configuration Block**

In the CLI, the boot configuration command (SI4093(config)# boot configuration-block) examines only the initial character of the *block* option. Invalid *block* strings (those other than active, backup, or factory) that use a valid first character (a, b, or f) will be interpreted as the matching valid string. (ID: 42422)

# **Chassis Management Module (CMM)**

- The switch management port IP address cannot currently be configured via the CMM web interface. Use an alternate switch configuration method such as the CLI, ISCLI, BBI, etc. (ID: 64760)
- NTP configuration cannot currently be saved via the CMM web interface. Use an alternate switch configuration method such as the CLI, ISCLI, BBI, etc.

## **DHCP**

When a static IP address is configured for the management interface, the switch sends a DHCP INFORM packet through the management port, but ignores the returning DHCP ACK packets. (ID: 68071)

## **HTTPS**

While handling an HTTPS request, the switch may crash if the connection to the client is suddenly terminated during the session. (ID: XB205895)

#### **IPsec**

IPsec does not support virtual links. (ID: 48914)

#### **ISCLI**

If a port needs to be a member of more than 500 VLANs, we recommend that you first shutdown the port and then add the port as a member of the VLANs. (ID: 70739)

# **ISCLI Configuration Scripts**

When using the ISCLI, configuration commands are applied to the active switch configuration immediately upon execution. As a result, when using the ISCLI to load a configuration script containing a long list of processor-intensive commands (such as static route definitions), switch response to other management functions (such as Telnet access for additional management sessions) may be slow or even time-out while the switch individually applies each scripted command. (ID 31787) Solution: The CLI may be used as an alternative to the ISCLI. Because CLI commands are not fully processed until the CLI  $\alpha$ <sub>PP</sub>ly command is given, the equivalent configuration script can be loaded in its entirety and then applied as a whole without undue impact on other management sessions. **LACP** If a static trunk on the SI4093 is connected to another SI4093 with LACP configured (but no active LACP trunk), the SI4093# show portchannel information command might erroneously report the static trunk as forwarding. If you configure LACP (active/passive) on one port, also configure LACP on the partner switch, at the end of the link. If you connect LACP with a static trunk, there will be no connectivity on that link. Since LACP trunks use LACPDU packet to maintain trunking with the partner, there is a possibility for those packets to be dropped from an extremely busy trunk. If this happens, some links in the LACP trunk might be removed, then aggregated back to the trunk if an LACPDU is received. To avoid this unstable LACP trunk link, you can add more links to the trunk to increase the bandwidth, or use regular static trunk if there are no more links available. • Under some conditions, setting the LACP timeout value on partner switches to "short" may cause LACP links to flap in and out of service. If this situation occurs, set the LACP timeout value to "long." (ID: 63405, 64518) • Under heavy switch load conditions, LACP links may flap when configured with short timeout mode. To stabilize LACP under heavy load, it is recommended to use the long timeout mode instead. (ID: 66173) **OSPF**

- Some changes to OSPF configuration (such as creating a new area or changing an area's type) may result in OSPF state reconvergence. (ID: 46445, 48483)
	- OSPFv3 over IPsec
		- This combination can only be configured only on a per-interface basis. Configuration based on virtual links is not currently supported.
		- The current implementation for OSPFv3 allows the use of only one protocol (AH or ESP) at any given time. AH and ESP cannot be applied together.

# **Ports and Transceivers**

Under repeated and rapid removal and reinsertion a port transceiver, it is possible that the resulting port state may not be represented accurately within the switch. (ID 32412)

Solution: Once you have removed a transceiver from a switch port, wait five seconds before reinserting any transceiver into the same port. This allows the port to stabilize, and promotes accurate port state information within the switch. • When the link speed for an external connection is forced (i.e. no Auto-Negotiation) to 100 Mbps and then changed to 10 Mbps, if the external device is changed first, the external device may erroneously report the link as DOWN even after the switch is changed to 10 Mbps.

Solution: At the external device, disconnect and reconnect the cable.

• Interoperability with Older Hubs

The command-line interface might display link up and link down messages continuously for an external port that is connected to certain older hub models configured for 100 Mbps half-duplex. The display might show link up erroneously. This behavior has been observed when connecting the GbESM with the following devices:

- NETGEAR FE104 100 hub
- SBS 1000Base-T NIC
- 3Com Linkbuilder FMS100 Hub 3C250 TX/I
- 3Com SuperStack II 100TX 3C250C-TX-24/12
- Nortel Baystack 204 Hub
- If the SI4093 is connected to an application switch which requires a link speed of 100 Mbps half-duplex, then enable auto negotiation on the SI4093 port with port speed=any, mode=any, fctl=both, and auto=on.

#### **QoS**

When the following command is issued command is issued, "Dropped Packets" and "Dropped Bytes" counters will be displayed as '0' due to hardware limitations: (ID: XB233503)

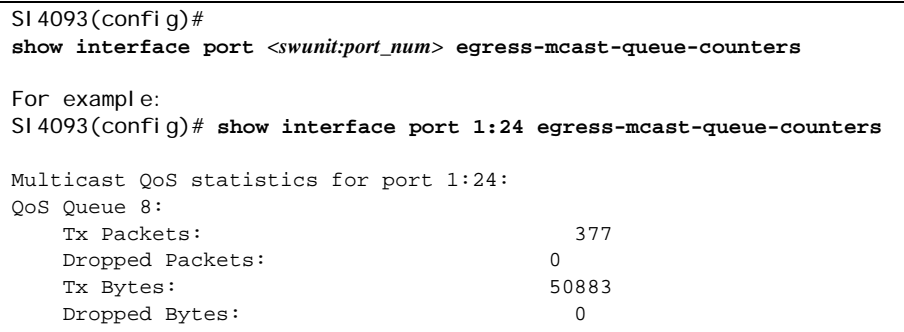

## **SI4093 Only**

Upon running the initial setup, you are prompted about STP setup even though the SI4093 does not support STP. You are also prompted about changing the External Management VLAN when this is not permitted. (ID: XB272656)

#### **SLP**

When using multi-value attributes that contain a list of comma-separated values, the service reply will match if it contains one or more of the values. It is not required that all values match. (ID: 60086)

#### **SNMP**

- During SNMP MIB walks, if you experience timeouts, set the timeout value to 3 seconds or higher in the SNMP application/tool. (IDs: 71913, 71914, 71906)
- If you delete multiple VLANs using SNMP, you may see an error if the SNMP packet size exceeds 1800 bytes. (ID: XB228120)
- When you try to delete an SNMP community, you may see the following error message: (ID: XB222036)

Error: do not find correspond additional read community string.

Workaround: Reload the switch.